# **Enable Alation Sources**

## **Contents:**

- [Limitations of Alation Integration](#page-0-0)
- [Pre-requisites](#page-0-1)
- [Enable Alation Navigation Integration](#page-0-2)
	- [Testing Alation browsing integration](#page-1-0)
- [Enable Open With Integration](#page-1-1)
	- [Testing open with integration](#page-2-0)

If you have integrated the Trifacta® platform with Hive, you can integrate it with Alation to simplify finding datasets within Hive for import. The Alation integration supports the following methods:

- 1. Read directly from Alation through an Alation Navigator integrated into the Import Data page.
- 2. Locate tables through Alation and then open them with the Trifacta platform.

**Alation** is a data catalog service for Hive. For more information, see [www.alation.com.](http://www.alation.com.)

# <span id="page-0-0"></span>Limitations of Alation Integration

- You can import only tables from Alation.
	- You cannot use queries or select columns for import into the platform.
- Hadoop security features such as secure impersonation and Kerberos are supported if both users in the integration are authenticated and impersonated.

## <span id="page-0-1"></span>Pre-requisites

- Alation version 4.10.0 or later
- Your enterprise environment must have a deployed instance of Hive to which the Trifacta platform has already been integrated. See [Configure for Hive](https://docs.trifacta.com/display/r050/Configure+for+Hive).
- You must have credentials to access Alation. You can sign up through the Alation Catalog Navigator after the integration is complete.

**NOTE:** Your Hive administrator and Alation administrator must ensure that your accounts have the appropriate permissions to search for and access datasets within these separate deployments.

You must acquire the URL for the host of your Alation deployment.

## <span id="page-0-2"></span>Enable Alation Navigation Integration

## **Steps:**

**NOTE:** Although the integration to Alation appears as a connection in the application, the connection cannot be created through the GUI or through the CLI. Please complete the following steps.

- 1. Login to the platform as an administrator.
- 2. From the menu, select **Settings menu > Admin Settings**.
- 3. Search for alation.
- 4. Update the values for the following properties accordingly:

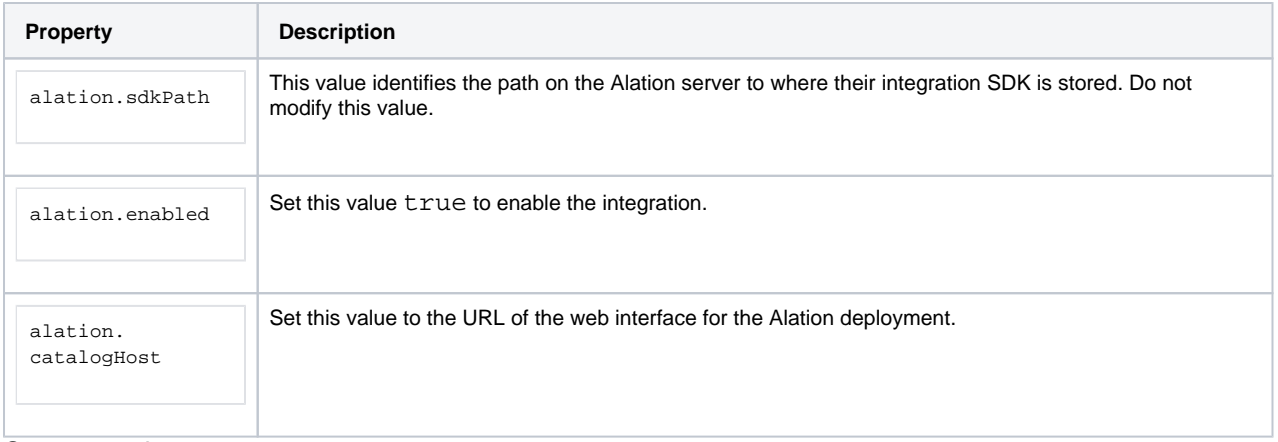

5. Save your changes.

## <span id="page-1-0"></span>**Testing Alation browsing integration**

- 1. Restart services. See [Start and Stop the Platform](https://docs.trifacta.com/display/r050/Start+and+Stop+the+Platform).
- 2. When the platform has restarted, login.
- 3. Click **Datasets**. Then, click **Import Data**.
- 4. In the Import Data page, the Alation connection should appear in the left nav bar. Select it.
- 5. Click **Launch Alation Catalog**.
- 6. If prompted, enter your Alation credentials.
- 7. Navigate to select a Hive table. For more information, see <https://alationhelp.zendesk.com/hc/en-us>.
- 8. Click **Select**.
- 9. The table is added to the Import Data page.
- 10. Import as normal.

Try running a simple job. For more information, see [Verify Operations](https://docs.trifacta.com/display/r050/Verify+Operations).

If ad-hoc publishing to Hive has been enabled, you can export the generated results to Hive and then attempt to re-import through Alation.

**NOTE:** There may be a delay before the Trifacta results appear in Alation. If necessary, you can manually refresh the catalog from inside Alation.

## <span id="page-1-1"></span>Enable Open With Integration

Optionally, you can enable Alation users to open Hive tables from Alation in the Trifacta platform.

**NOTE:** To support this integration, end users must disable popup blockers in Google Chrome. For more information, please see the Google Chrome documentation.

**NOTE:** This integration does not work if Kerberos is enabled.

**NOTE:** HTTPS is not supported.

## **Steps:**

- 1. Acquire an Alation API token.
	- a. Visit the following URL:

http://<alation\_host>/admin/misc

## b. Click **Get API token**.

- c. Copy the generated API token to the clipboard.
- 2. Paste the API token into the following cURL command and execute it:

```
curl -X POST 'http://<alation_host>/integration/catalog_chooser/register_opener/' -H "Content-Type: 
application/json" -H "Token: <token_key>" -d '{"endpoint":"http://<platform_host>:3005/import/data?
uri=${dataSource.jdbcUri}&table=${qualifiedName}","endpoint_type":"NAVIGATE","name":"Trifacta","
accept_object_types":["table"],"accept_data_source_types":["hive", "hive2"]}'
```
#### where:

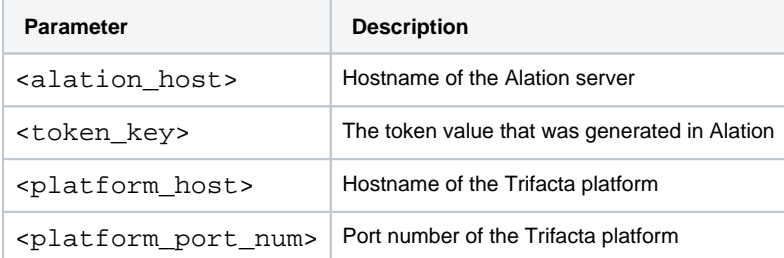

3. A successful execution of the above command logs the following JSON message:

```
{"id":1,"name":"Trifacta","endpoint":"http://<platform_host>:<platform_port_num>/import/data","
accept_object_types":["table"],"accept_data_source_types":["hive",
"hive2"]}
```
## <span id="page-2-0"></span>**Testing open with integration**

#### **Steps:**

- 1. Login to Alation.
- 2. Search for or navigate to a database table. Click the **Open With...** button. From the drop-down, select Trifa cta.
- 3. The table appears as an imported dataset in the Imported Dataset page.
- 4. You can import the dataset into a new or existing flow.

For more information, see [Import Data Page](https://docs.trifacta.com/display/r050/Import+Data+Page).